## Base Camp: Paths and Learning Page Page 1

1. Go to www.toastmasters.org  $\rightarrow$  login  $\rightarrow$  click on Welcome name to go to your profile  $\rightarrow$  in the blue Go To Base Camp box, select your club, if more than one and then click the **Go** button. When Base Camp opens, click on the Paths and Learning rectangle.

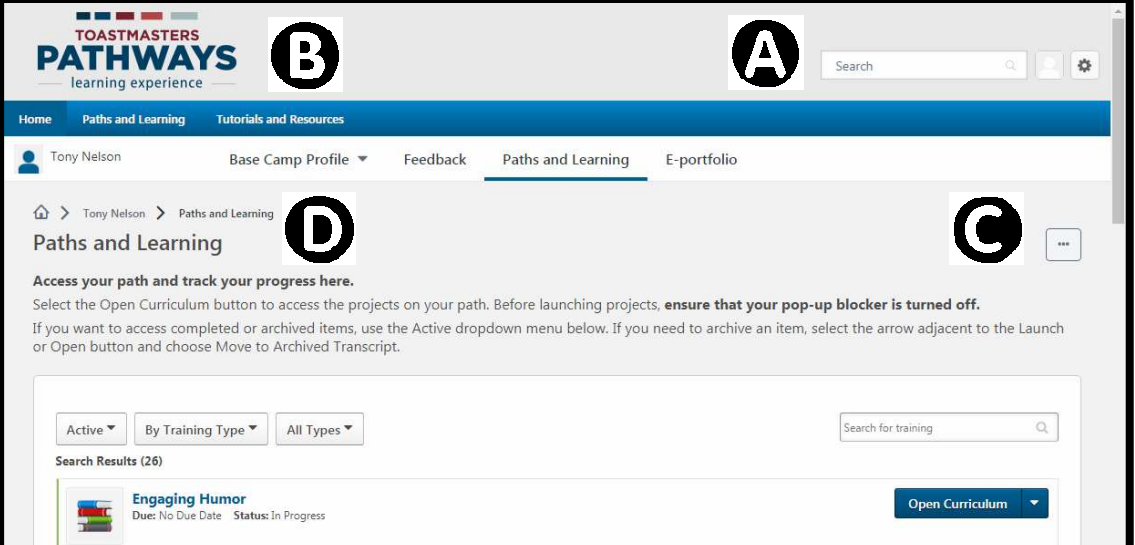

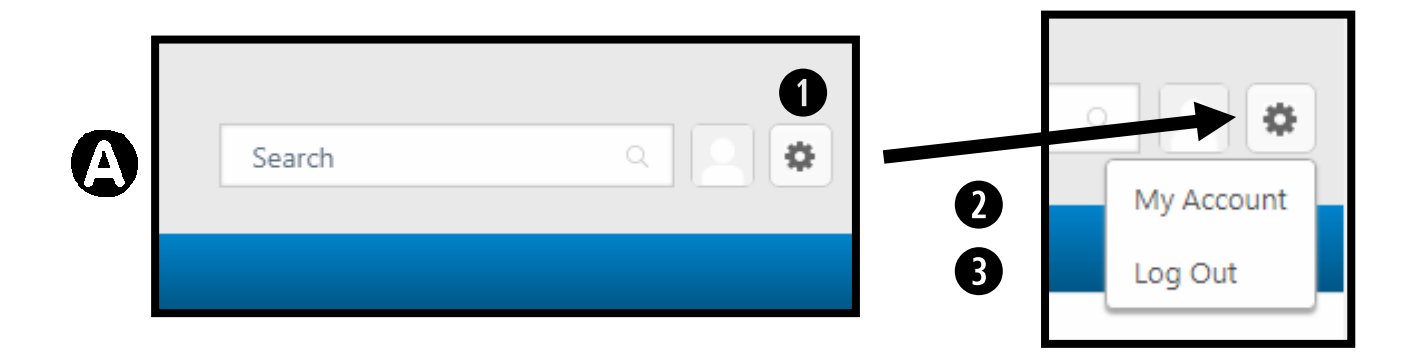

Click on  $\bullet$  GEAR to expose My Account and Log Out

Click  $\Theta$  My Account to enter completed meeting role dates Return to this page: by clicking the back arrow or clicking on Paths and Learning button under the Paths and Learning tab.

Click  $\bullet$  Log Out to leave Pathways Produced by Tony Nelson, DTM, District 60

## Base Camp: Paths and Learning Page Page 2

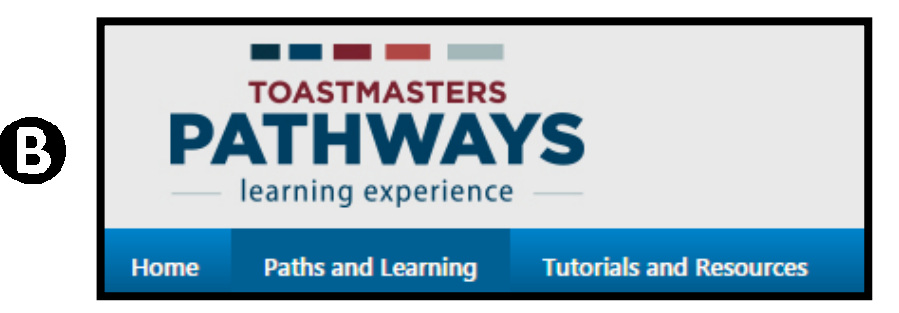

NAVIGATION NOTE Hovering cursor over the Home, Paths and Learning or Tutorials and Resources tabs will expose their respective buttons below the tab.

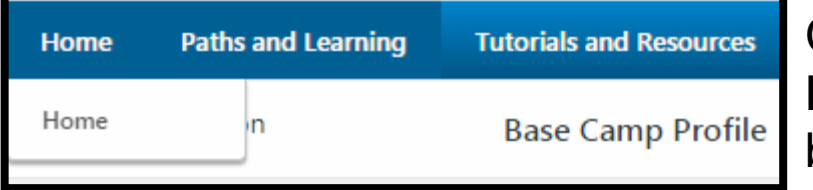

Click on the Home button to go back to Base Camp

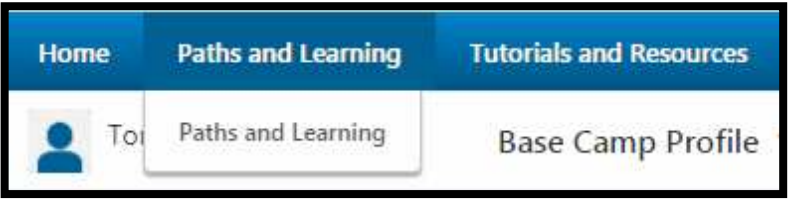

On the Paths and Learning page is where you will find your paths and other

learning materials. You can return to this page by hovering over the Paths and Learning tab and clicking on the Paths and Learning button.

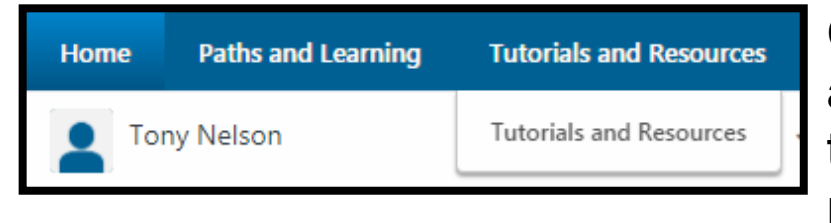

Click on the Tutorials and Resources button to find tutorials and resources. When you

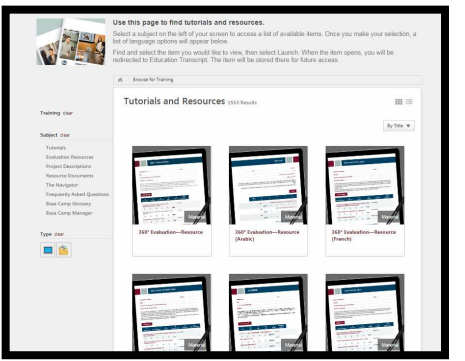

select a tutorial or resource, it will be added to your Paths and Learning page for future use and reference. More details can be found on the Base Camp: Tutorials and Resources Reference guide.

Produced by Tony Nelson, DTM, District 60

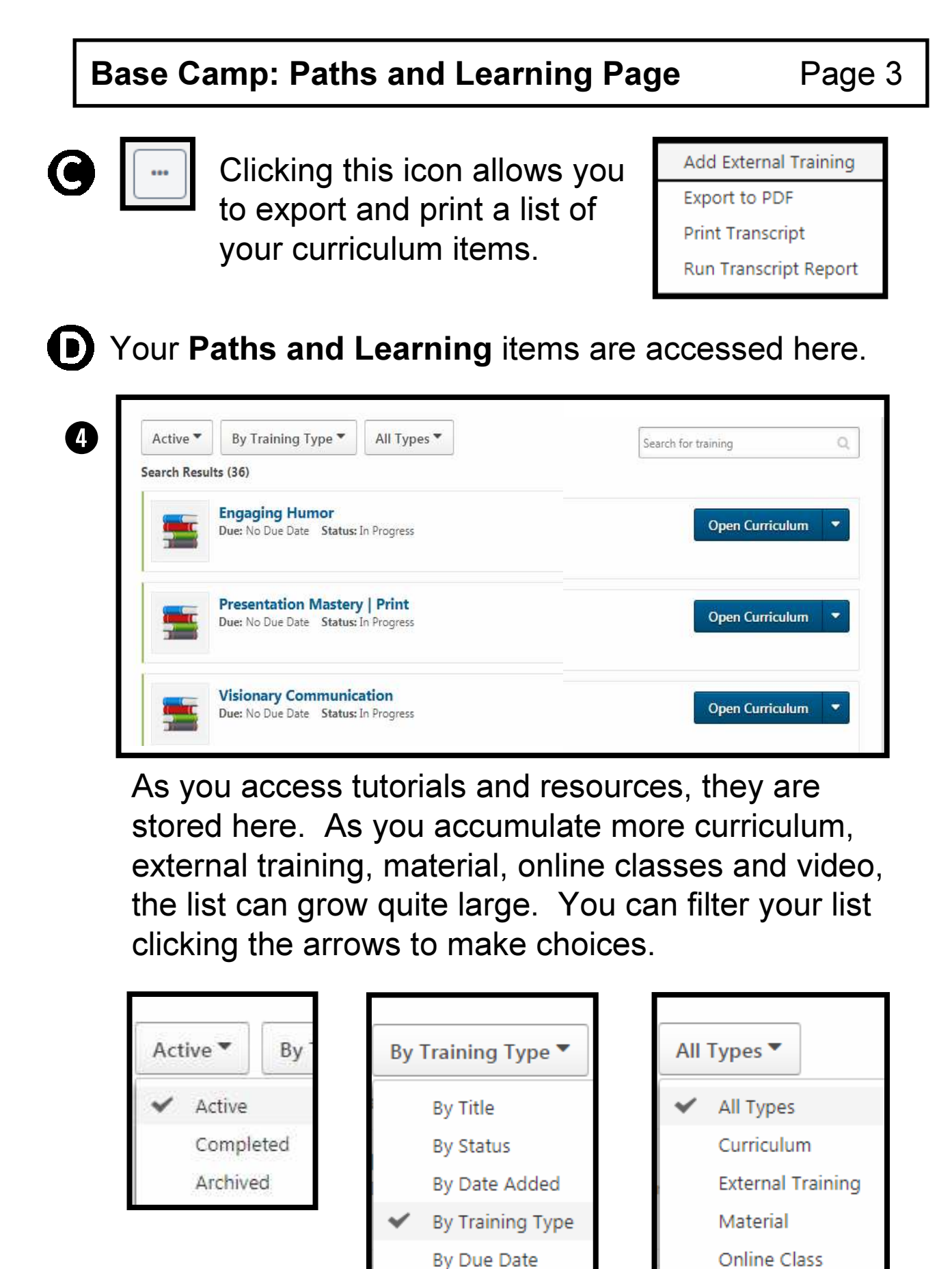

Video

## Base Camp: Paths and Learning Page Page 4

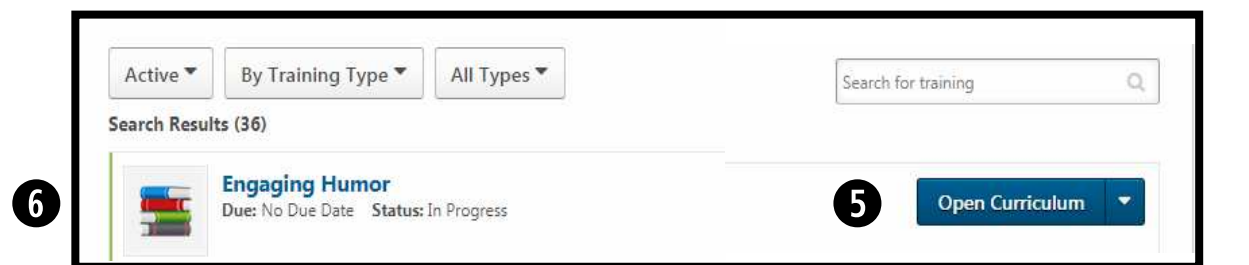

Depending on the status of your curriculum progress, clicking on the down arrow  $\bullet$  you will be able to Open, Activate, View Training Details, Move To Archived Transcript, etc. items. Archiving unused items will make it easier to locate items.

2. Click on your path name  $e, g$  Engaging Humour  $\mathbf{0}$ .

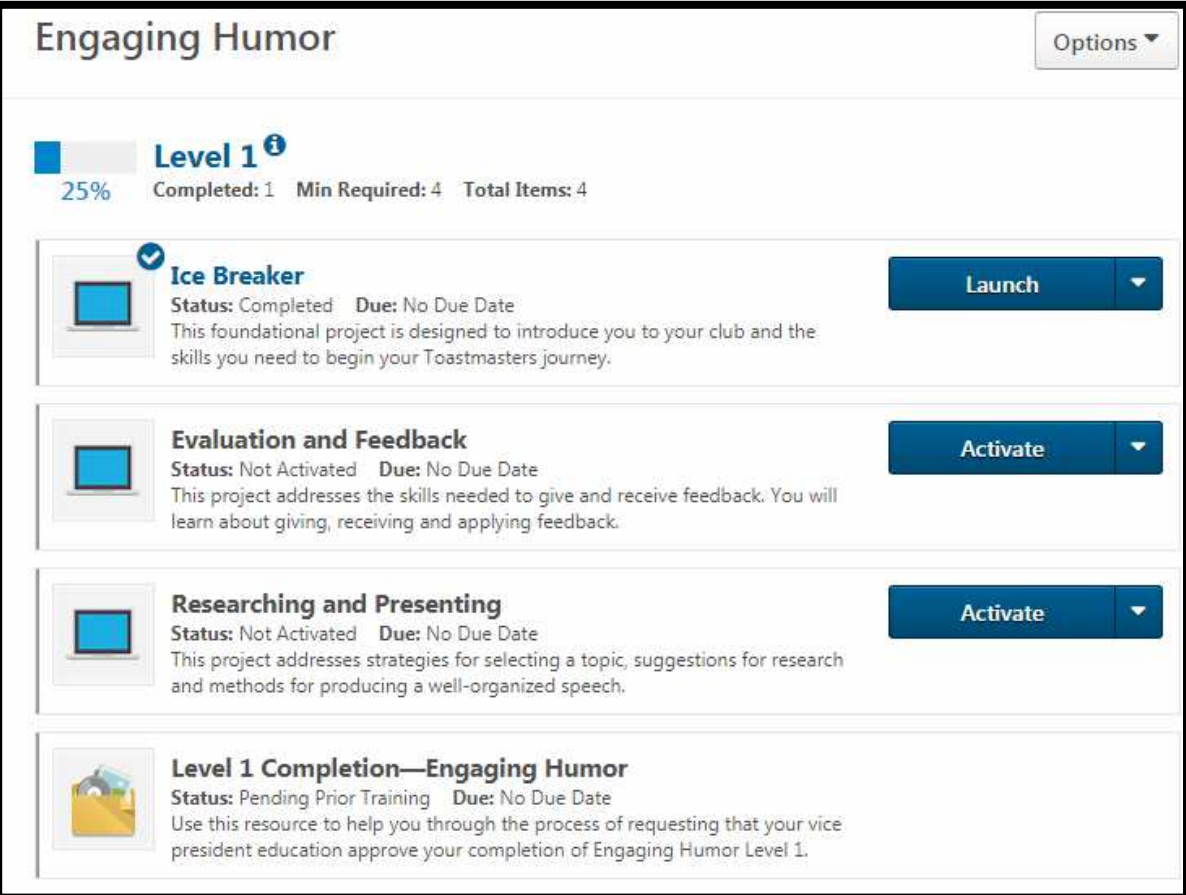

To learn how to go through projects, see the Base Camp: How To Navigate Projects Reference Guide.